## Nova Scotia College of Counselling Therapists

## **Registrant Portal Access Instructions**

| Step 1: Access the NSCCT Portal by clicking this link: Registrant Portal                                                                                                    |                        |  |
|----------------------------------------------------------------------------------------------------|------------------------|--|
| The portal page will now appear.<br>Click " <b>Log In</b> "                                                                                                    | Counselling Therapists |  |
| If you are a <b>new registrant</b> or have <b>changed your email address</b> with NSCCT, either <u>click this link</u> or follow the steps labelled <b>NEW ACCOUNT</b> .                                |                        |  |
| If you were <b>previously registered</b> with NSCCT and have recently <b>reinstated</b> your registration, either <u>click</u><br><u>this link</u> or follow the steps labelled <b>UPDATE ACCOUNT</b> . |                        |  |

The Registrant Portal where you can go to:

- Review information about your registration including:
  - $\circ \quad \text{Contact Information} \quad$
  - $\circ$  Education
  - o Employment
  - Continuing Competence Program
  - o Receipts and Payment Summaries
- Access to forms to update your registration information
- Access to documents and information and announcements

## NEW ACCOUNT Step 2: Create a portal account

You will need to create a new portal account if you have never been a registrant with NSCCT or have received a notification that your email address with the College has been changed. This will add **the email NSCCT has on file for you** to the system.

| A login screen displaying email address and<br>password fields will appear.<br>Click " <b>Sign Up</b> "                                                                                                    | Image: constraint of the second of the second o |
|----------------------------------------------------------------------------------------------------|----------------------------------------------------------------------------------------------------|
| Enter your email address* and create a new<br>password for your portal account.<br>Click " <b>Sign Up</b> "<br>*Please note: this email address is the one<br>NSCCT has on file for you. If you need to change<br>your email address, please contact NSCCT at<br><b>info@nscct.ca</b> . | Image: Conservice and privacy policy.                                                                                                    |
| NEW ACCOUNT Step 3: Verify your account                                                                                                    |                                                                                                    |

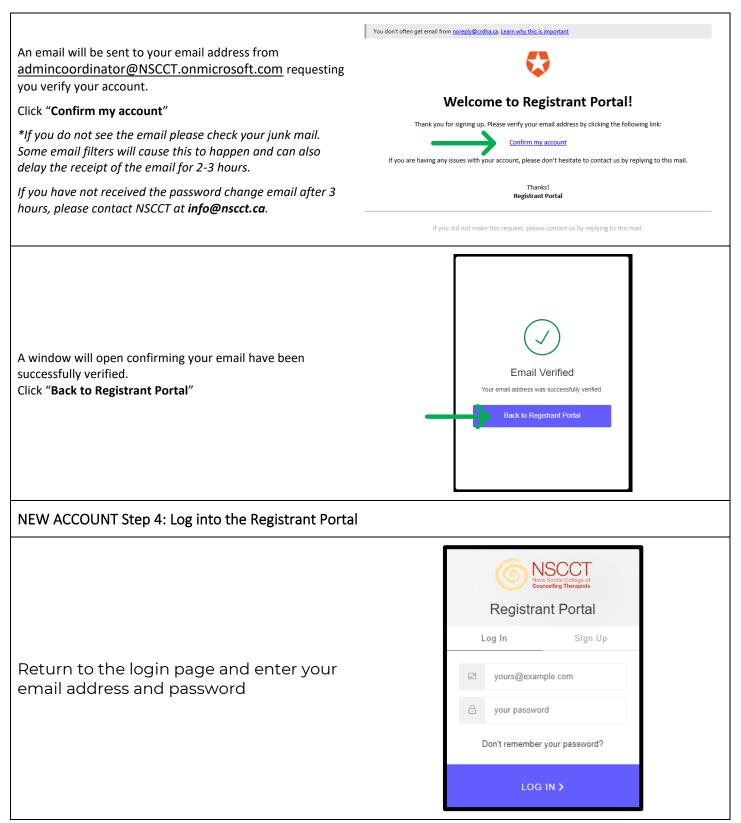

| UPDATE ACCOUNT Step 2: Update your Portal Account                                                                                                    |                                                                                                    |  |
|----------------------------------------------------------------------------------------------------|----------------------------------------------------------------------------------------------------|--|
| As an existing registrant, <b>the email that NSCCT has on file for you</b> is already entered to the system. Please ensure you use this email address to update your account. If you have forgotten or no longer have access to this email address, please contact NSCCT at <b>info@nscct.ca</b> to request an email change before proceeding.       |                                                                                                    |  |
| A login screen displaying email address and password will<br>appear.<br>Click " <b>Don't remember your password</b> ?"                                                                                                    | Log In Sign Up   Image: Sign Up   Image: Sign Up                                                                                                    |  |
| Enter your email address*<br>Click " <b>Send Email</b> "<br>*Please note: this email address is the one NSCCT has on file<br>for you. If you need to change your email address, please<br>contact NSCCT at <b>info@nscct.ca</b> .                                                                                                    | <ul> <li></li></ul>                                                                                                    |  |
| A screen will display instructing you to check your email.<br>*If you do not see the email please check your junk mail.<br>Some email filters will cause this to happen and can also<br>delay the receipt of the email for 2-3 hours.<br>If you have not received the password change email after 3<br>hours, please contact NSCCT at info@nscct.ca. | Image: constraint of the constraint of the constraint o |  |

| UPDATE ACCOUNT: Step 3: Verify your email address                                                                                                    |                                                                                                    |  |
|----------------------------------------------------------------------------------------------------|----------------------------------------------------------------------------------------------------|--|
| An email will be sent to your email address from<br><u>admincoordinator@NSCCT.onmicrosoft.com</u> requesting<br>you to confirm that you requested the password change.<br>Click " <b>Confirm</b> " |                                                                                                    |  |
| UPDATE ACCOUNT Step 4: Change your password                                                                                                    |                                                                                                    |  |
| When you click on confirm your screen will open to the<br>Change Your Password page.<br>Enter and re-enter your password.<br>Click " <b>Reset password</b> "                                       | <image/> <image/> <image/> <section-header><section-header><section-header><section-header><section-header><section-header><section-header><section-header><section-header><text><text></text></text></section-header></section-header></section-header></section-header></section-header></section-header></section-header></section-header></section-header> |  |
| When successful the screen will indicate that you have<br>successfully changed the password.<br>Click on " <b>Back to Registrant Portal</b> "                                                      | Password Changed!<br>Your password has been changed successfully.<br>Back to Registrant Portal                                                                                                    |  |

| UPDATE ACCOUNT Step 5: Log into the Registrant Portal                                                                                |                                                       |
|----------------------------------------------------------------------------------------------------|-------------------------------------------------------|
| Return to the login page and enter your email<br>address and password. Doing this will take you to<br>your personal registrant page. | Image: Constraint Portal         Log In       Sign Up |
|                                                                                                    | yours@example.com                                     |
|                                                                                                    | 🔁 your password                                       |
|                                                                                                    | Don't remember your password?                         |
|                                                                                                    | LOG IN >                                              |